# Оглавление

[Инструкция по заполнению заявления на дополнительные сведения через ИСУ для студента](#page-1-0).........2 [Adding a request for the inclusion of additional information in your Diploma Supplement via ISU](#page-5-0) ...........6

# <span id="page-1-0"></span>Инструкция по заполнению заявления на дополнительные сведения через ИСУ для студента

Заполнение заявления на дополнительные сведения в приложение к диплому осуществляется в ИСУ – Образование и наука – Диплом – Приложение к диплому.

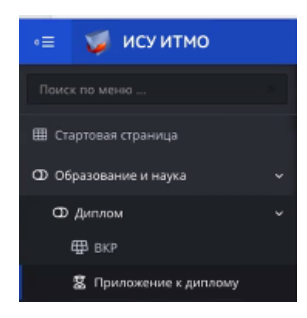

Чтобы перейти к заполнению заявления необходимо нажать на кнопку «Создать заявление / Submit an application»

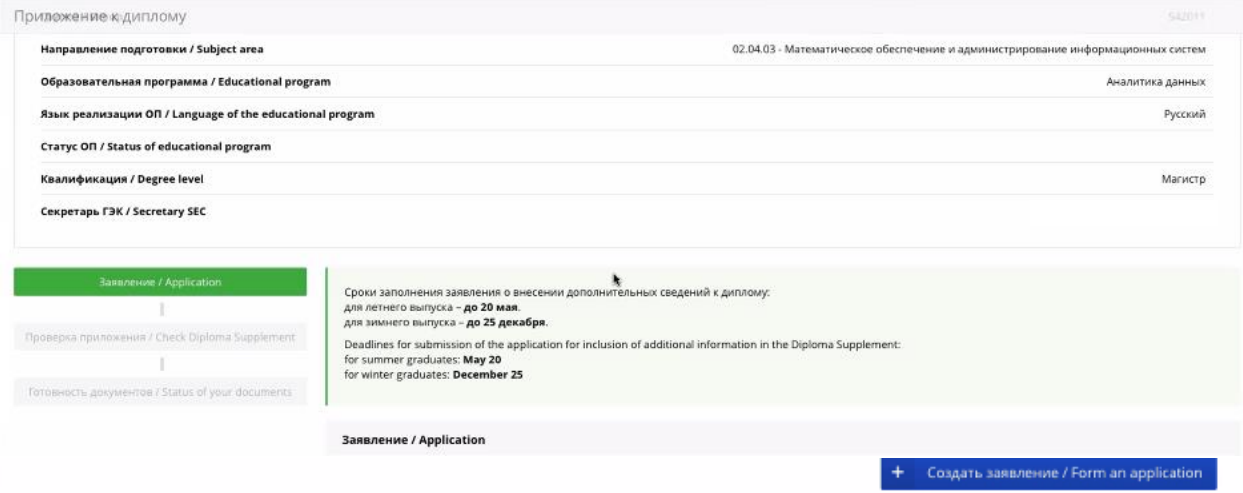

После нажатия на кнопку «Создать заявление / Submit an application» у студента открывается доступ к заполнению заявления. Для перехода необходимо нажать на кнопку редактирования

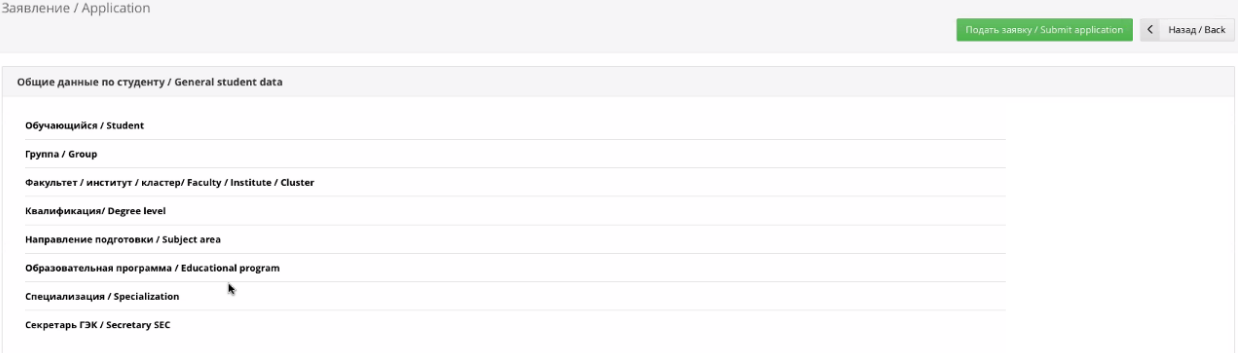

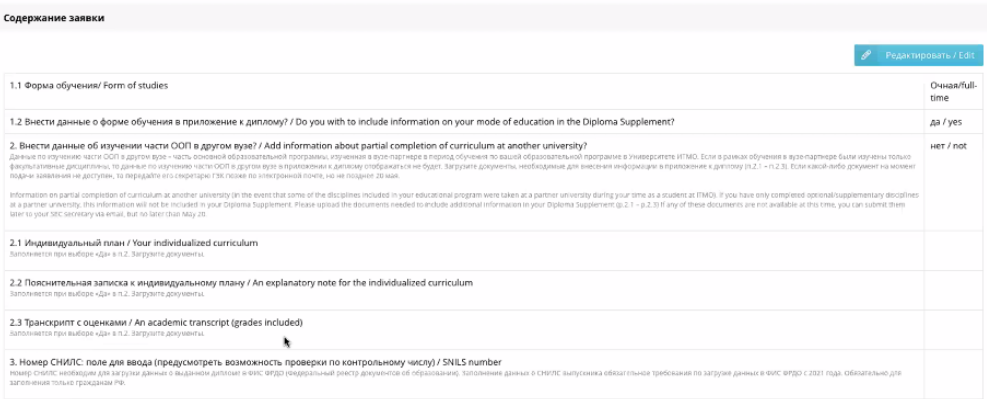

### **Раздел «Содержание заявки / Contents of application»**

Для заполнения раздела «Содержание заявки / Contents of application» необходимо нажать на кнопку «Редактировать / Edit»

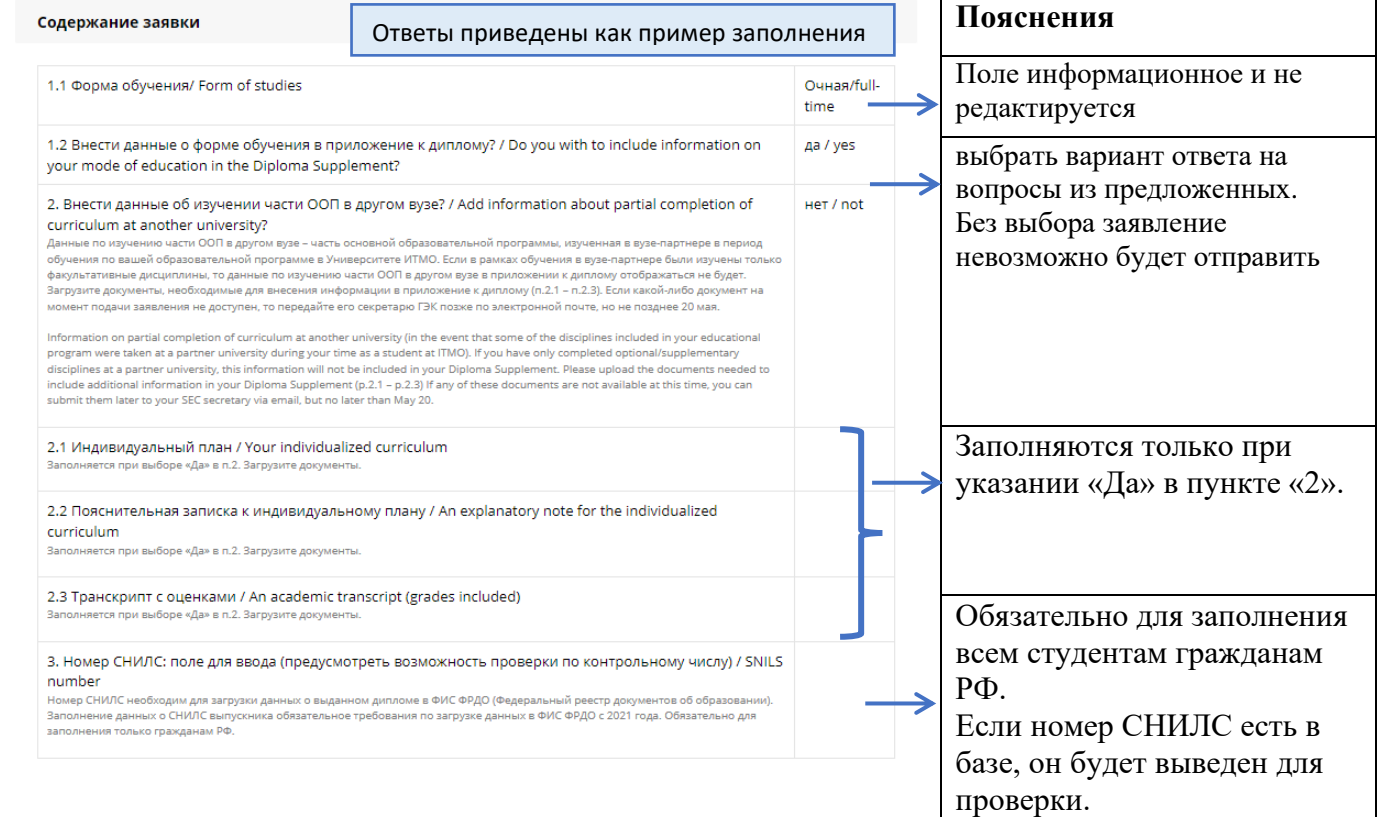

После заполнения полей в этом необходимо нажать на кнопку «Сохранить / Save» и вернуться к предыдущей странице.

## **Раздел «Факультативные дисциплины / Optional disciplines»**

В разделе «Факультативные дисциплины / Optional disciplines» можно выбрать какие факультативы необходимо отображать в приложении к диплому.

Для этого необходимо нажать на кнопку «Добавить факультативы / Add optional disciplines»

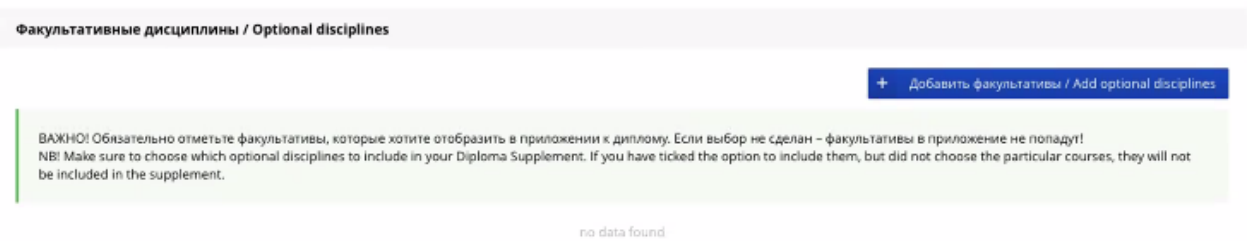

Во всплывающем окне проставить галочки напротив факультативных дисциплин, которые будут отображаться в приложении к диплому.

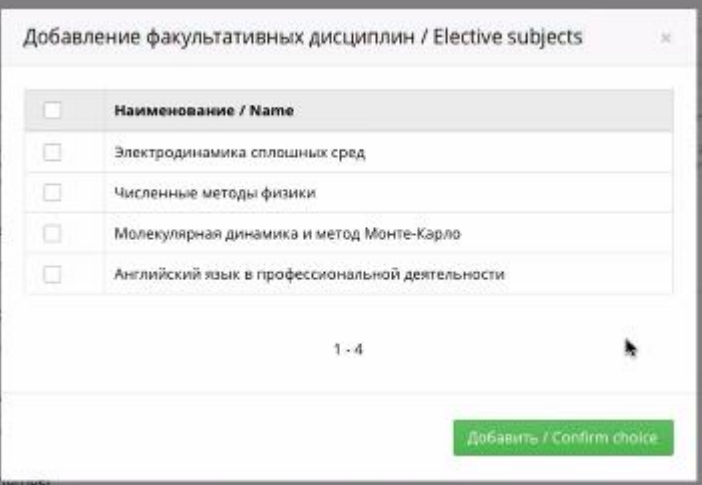

Если студент не изучал факультативы всплывающее окно будет пустым.

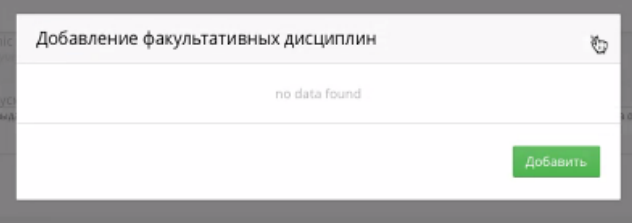

### **Раздел «Язык реализации образовательной программы / Language of the educational program»**

Для заполнения раздела «Язык реализации образовательной программы / Language of the educational program» необходимо нажать на кнопку «Редактировать / Edit»

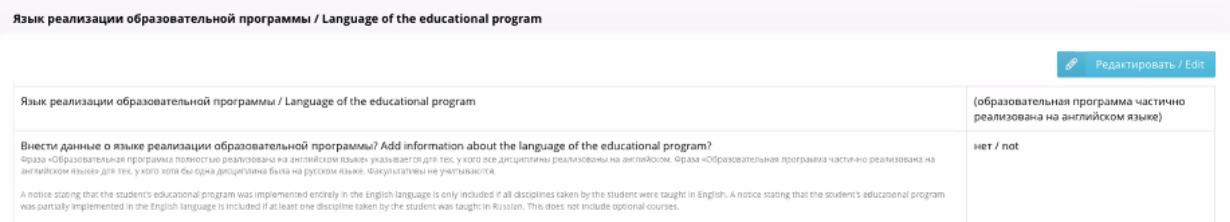

В разделе «Язык реализации образовательной программы / Language of the educational program» отображается фраза об изучении образовательной программы на английском языке, которая будет указана в приложении к диплому.

Обязательно выберите один из предложенных вариантов варианта ответа в поле «Внести данные о языке реализации образовательной программы? / Add information about the language of the educational program?»

#### **Для справки.**

Как формируется фраза?

Фраза «Образовательная программа полностью реализована на английском языке» указывается для тех, у кого все дисциплины реализованы на английском. Фраза «Образовательная программа частично реализована на английском языке» для тех, у кого хотя бы одна дисциплина была на русском языке. Факультативы не учитываются.

### **Внимание!**

Если образовательная программа полностью реализована на **русском языке**, то раздел заявки «Язык реализации образовательной программы / Language of the educational program» **не будет отображаться**.

После заполнения всех разделов необходимо подать заявку.

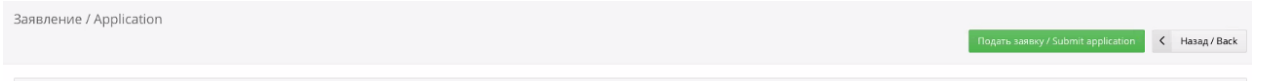

Общие данные по студенту / General student data

После подачи заявки доступ к редактированию закрывается.

Появляется возможность скачать подписанное заявление.

Открывается возможность проверки данных в приложении к диплому.

# <span id="page-5-0"></span>Adding a request for the inclusion of additional information in your Diploma Supplement via ISU

To submit a request for the inclusion of additional information in your Diploma Supplement, go to MY ISU – Education – Student's thesis [RU].

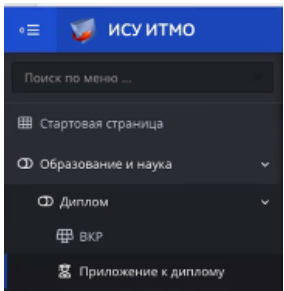

In order to begin filling out the request, click on "Создать заявление / Submit an application"

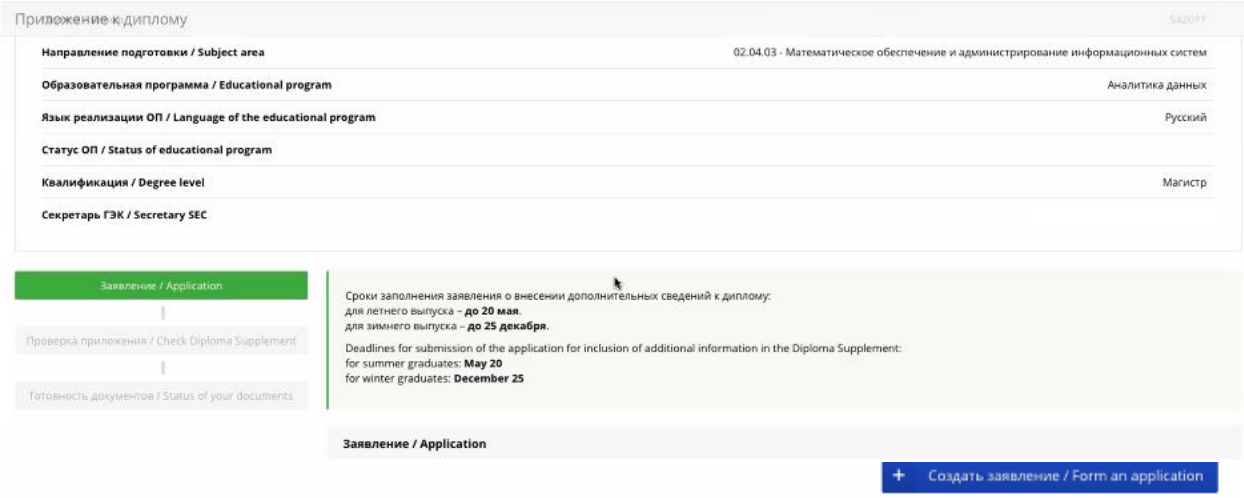

You will then gain access to a request form. To begin editing it, click "Редактировать / Edit".

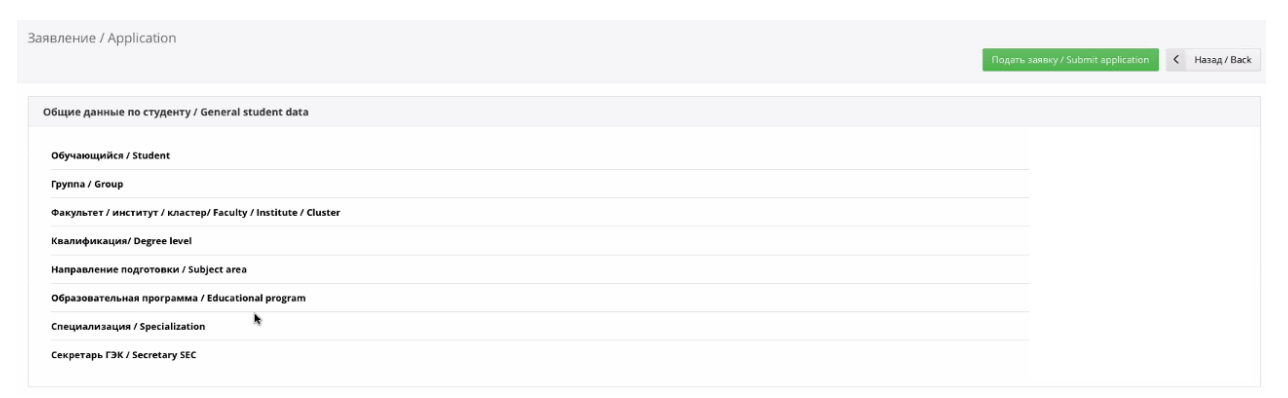

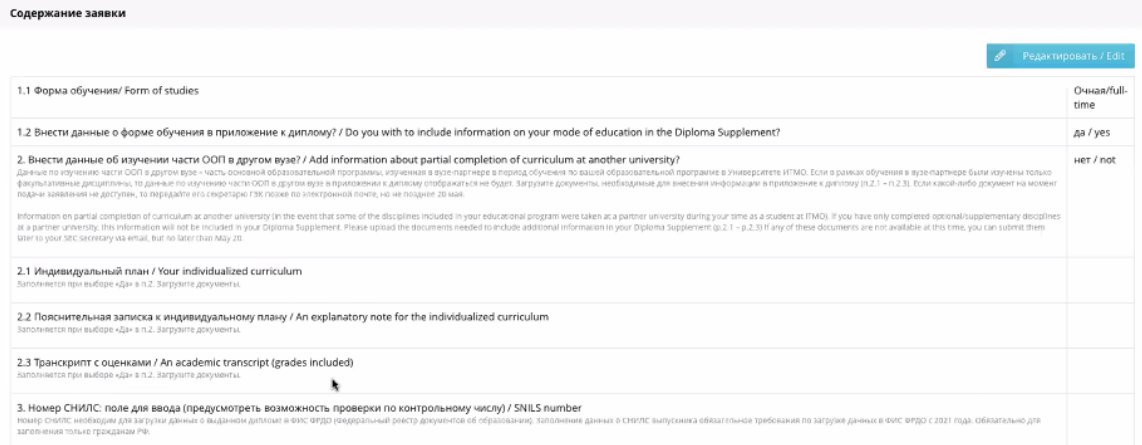

## **Section "Содержание заявки / Contents of application"**

To start filling out this section, click on "Редактировать / Edit".

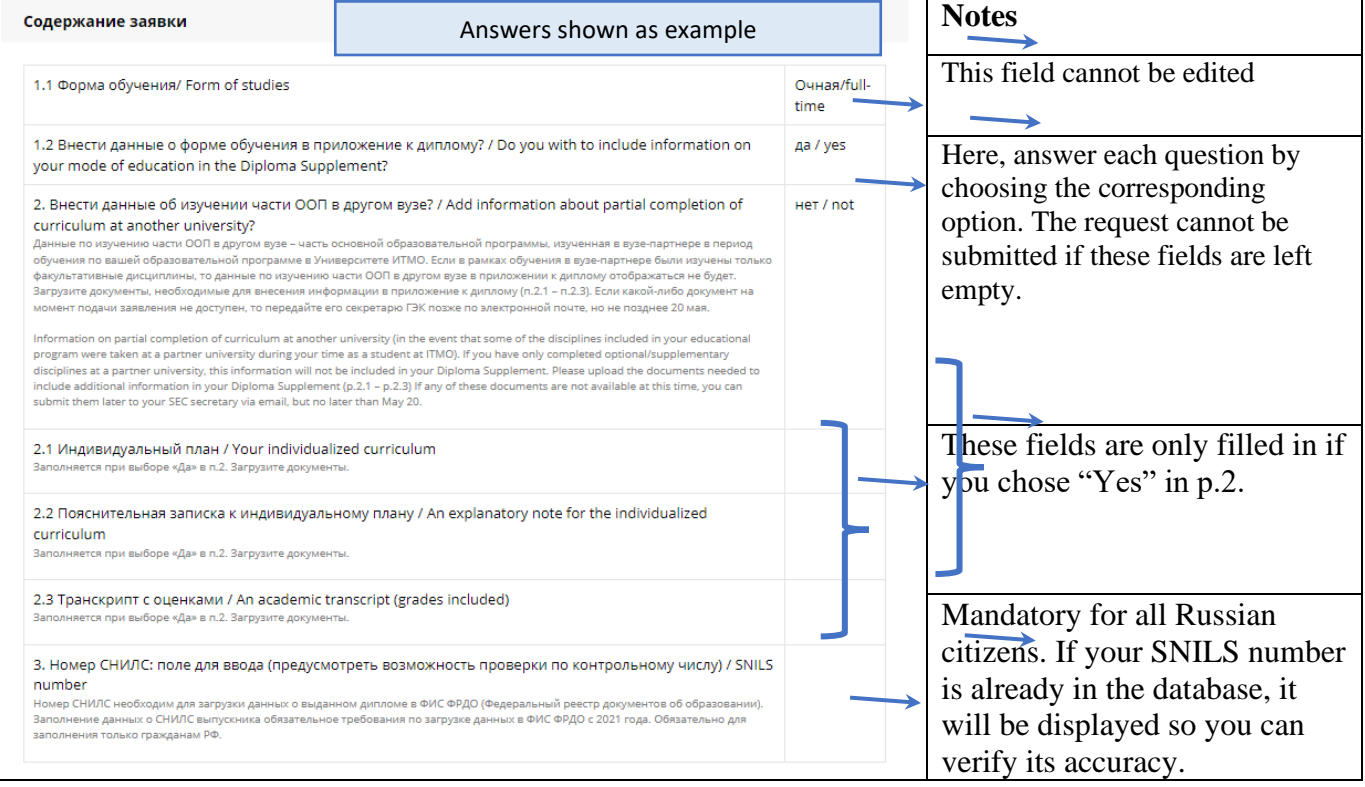

Once you have filled out every field, click on "Сохранить / Save" to return to the previous page.

### **Section "Факультативные дисциплины / Optional disciplines"**

In this section, you can choose which of the optional courses you've taken will be included in your Diploma Supplement.

To do this, click on "Добавить факультативы / Add optional disciplines"

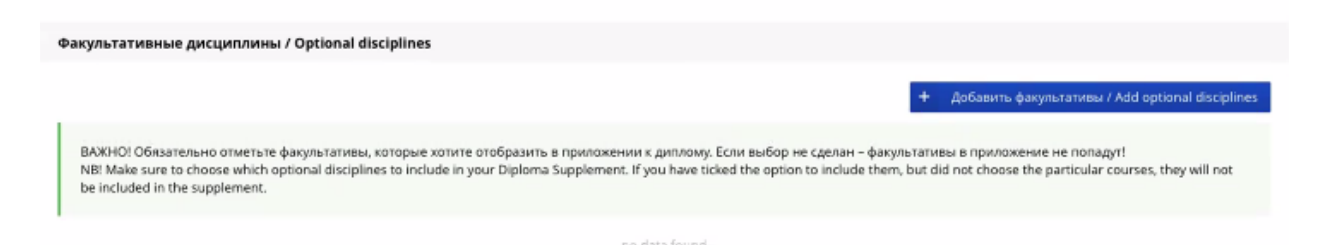

In a pop-up window, tick the boxes next to courses that you wish to include in your Diploma Supplement.

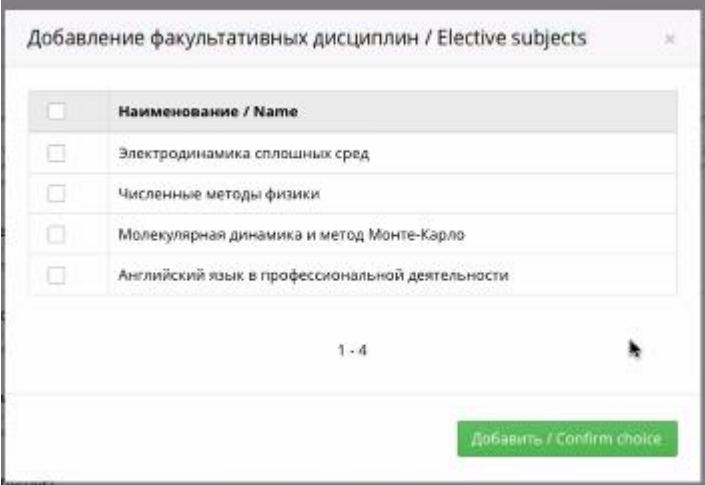

If you have not taken any optional courses, the pop-up window will be empty.

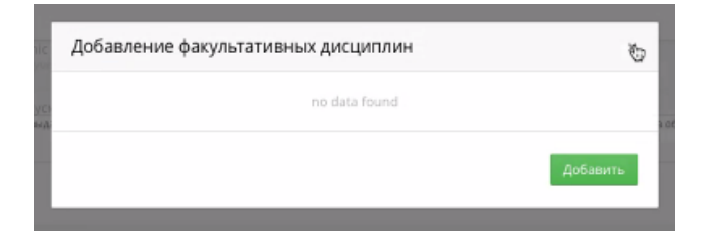

### **Section "Язык реализации образовательной программы / Language of the educational program"**

To fill out this section, click "Редактировать / Edit".

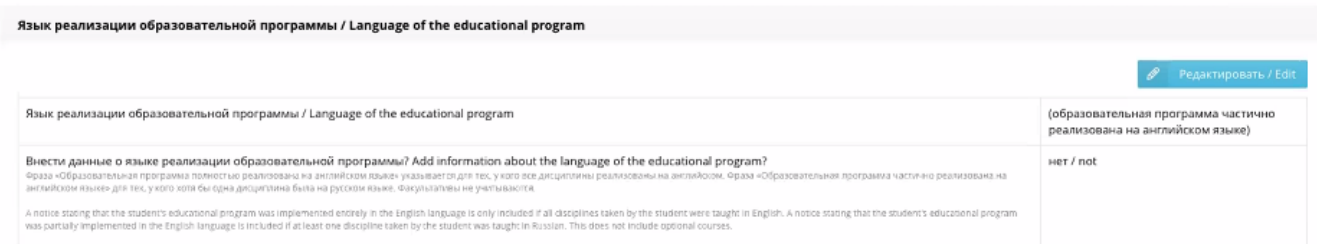

This section shows a notice that will appear in your Diploma Supplement in regards to the language of your educational program.

You must choose one of the suggested options next to the field titled "Внести данные о языке реализации образовательной программы? / Add information about the language of the educational program?"

### **Please note:**

The notice "Образовательная программа полностью реализована на английском языке" is included if all of the student's disciplines were implemented in English. The notice "Образовательная программа частично реализована на английском языке" is included if at least one discipline was implemented in Russian. Optional disciplines are not considered for the purpose of this notice.

### **Attention!**

If your educational program is implemented entirely in **Russian**, this section of the request **will not be displayed**.

Once you have filled out all sections, you can submit the request.

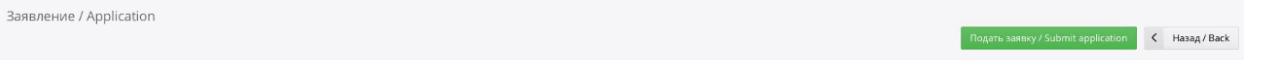

Общие данные по студенту / General student data

Once your request has been submitted, it can no longer be edited.

You will then be able to download a signed copy of the request.

You will also be able to verify the information included in your Diploma Supplement.